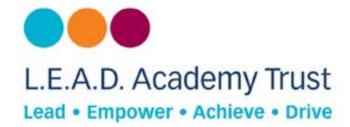

## How to configure a Windows 8 Device to Open DNS

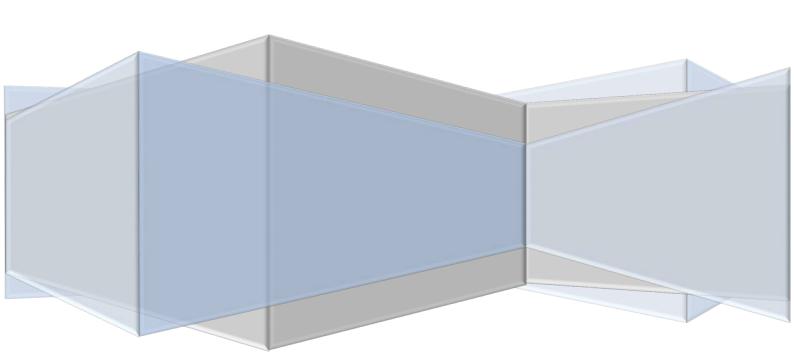

## **Open DNS**

Open DNS provides a cloud-delivered network security services, delivering automated protection against advanced attacks for any device, no matter where it is. Family shield is pre-configured to block adult content, you can set it up and forget about it.

## **How to Configure**

- 1. Go to networks icon.
- 2. Select open network and sharing centre.

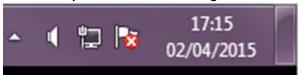

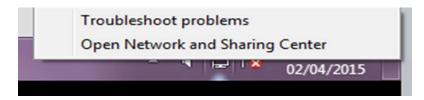

- 3. Find Local Area connection or Primary connection, in Active Networks.
- 4. Click on the link to open another window.

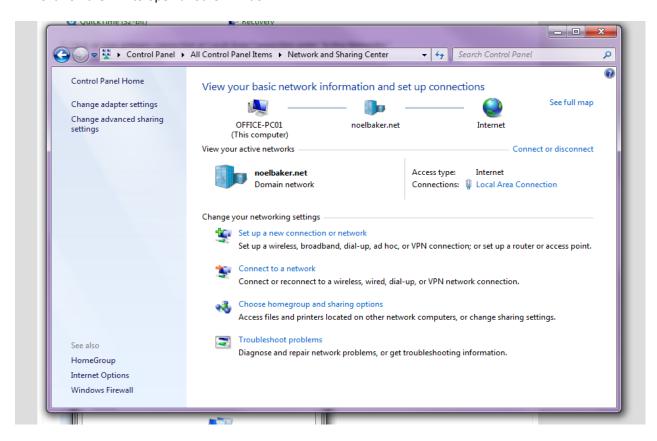

- 5. Click on **Properties** in new window.
- 6. May ask for permissions- enter administration details if this shows.

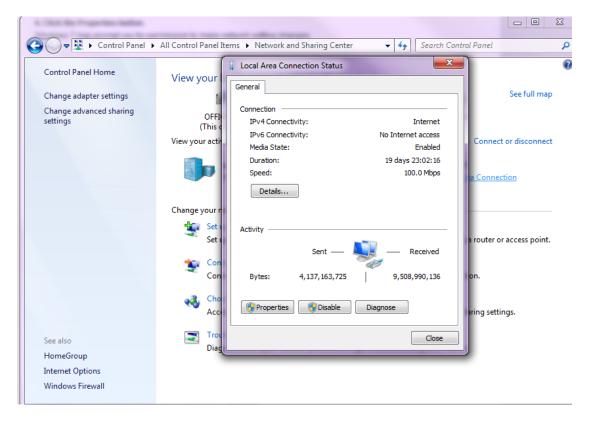

- 7. Click on Internal Protocol Version 4 (TCP/IPv4).
- 8. Click on Properties.

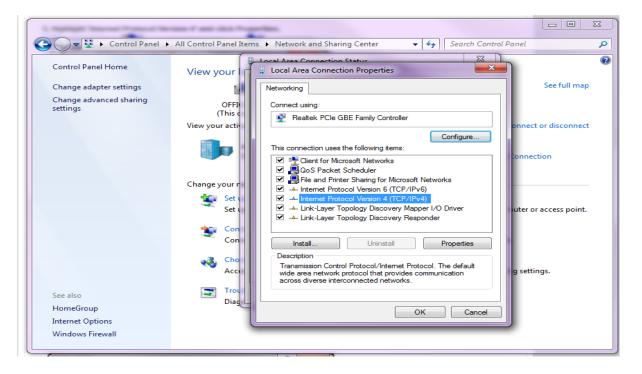

- 9. Choose Use the following DNS Server Addresses.
- 10. Input Open DNS Server addresses, into gaps.

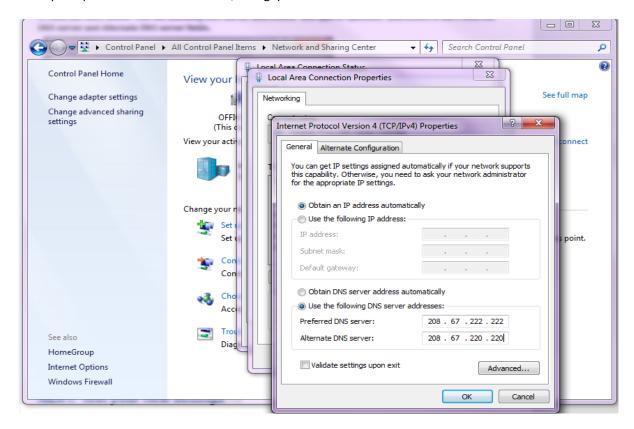

- 11. Click **Ok** and close each of the windows.
- 12. Flush DNS and Browser Cache.
- 13. Go to start menu.
- 14. Search command prompt.

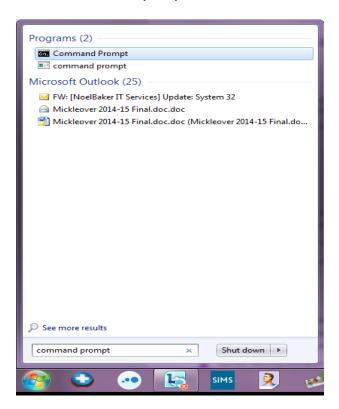

15. Right click and choose run as administrator.

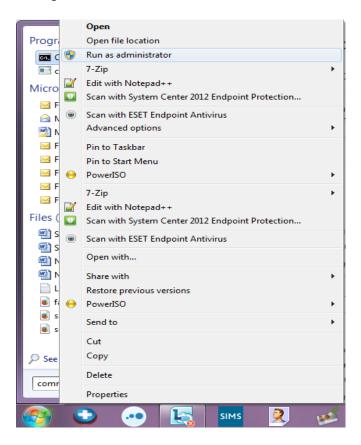

16. In new window type: **ipconfig /flushdns** 

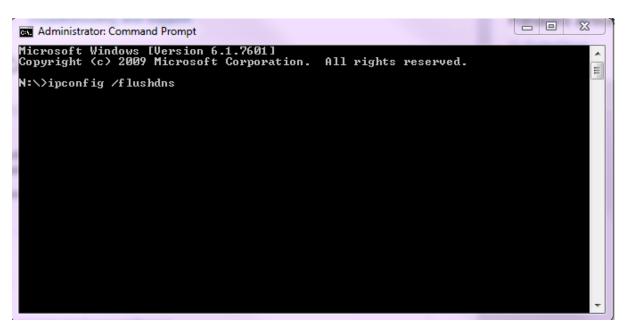

## **Additional Information**

Open DNS Server addresses:-Preferred: - 208.67.222.123, Alternate: - 208.67.220.123